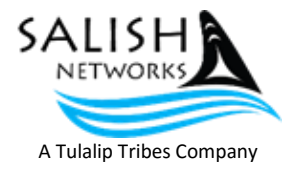

## **Welcome to Salish Networks**

## *We appreciate your business!*

## Your High Speed Internet modem has been set up for the optimum speed that you have requested.

You have the option to change your wireless SSID (Service Set Identifier), which is the name your modem broadcasts, so that you can easily find and connect to it wirelessly. You SHOULD change your wireless password to something that is both easy for YOU to remember and hard for OTHERS to guess. To make these changes, you will need to log in to your modem with a laptop/computer.

## **Instructions to Change the SSID and Password:**

- 1) Using an Ethernet cable, plug one end into your laptop/computer and the other end into one of the yellow Ethernet ports on the back of the ZyXel modem.
- 2) Open a browser (Chrome, Internet Explorer, etc.).
- 3) In the address bar, type in 192.168.1.1 and press Enter.
- 4) In the box that appears, type in:
	- User Name: admin
	- Password: 1234 Click on Login.
- 5) On this page, uncheck the box that says "Show this page next time" and click on Continue.
- 6) This page will show you your internet connection, and the connections to your computers, in green. Green shows connected, and Red shows not connected.
- 7) Go down to Network Settings and a box will pop up. Click on Wireless.
- 8) Under Wireless Network Settings (the second section down), you will see Wireless Network Name (SSID). This is where you will type in your new network broadcast name.
- 9) Scroll down to the bottom of the page. You will see the Security Mode box. Click on the drop down arrow and choose WPA2-PSK, for added security.
- 10) Uncheck the box next to Generate password automatically. The current password will now be in a white box. Clear that box and type in your new password (at lease 8 characters).
- 11) Click on Apply.
- 12) Click on Logout (upper right) and confirm. You are done.